## **Connect the Hardware**

If your Internet connection is through an Ethernet cable from the wall instead of through a DSL / Cable / Satellite modem, connect the Ethernet cable directly to the router's WAN port, then follow steps 4 and 5 to complete the hardware connection.

7106506140 REV7.0.1

# **Quick Installation Guide**

300Mbps Wireless N Router

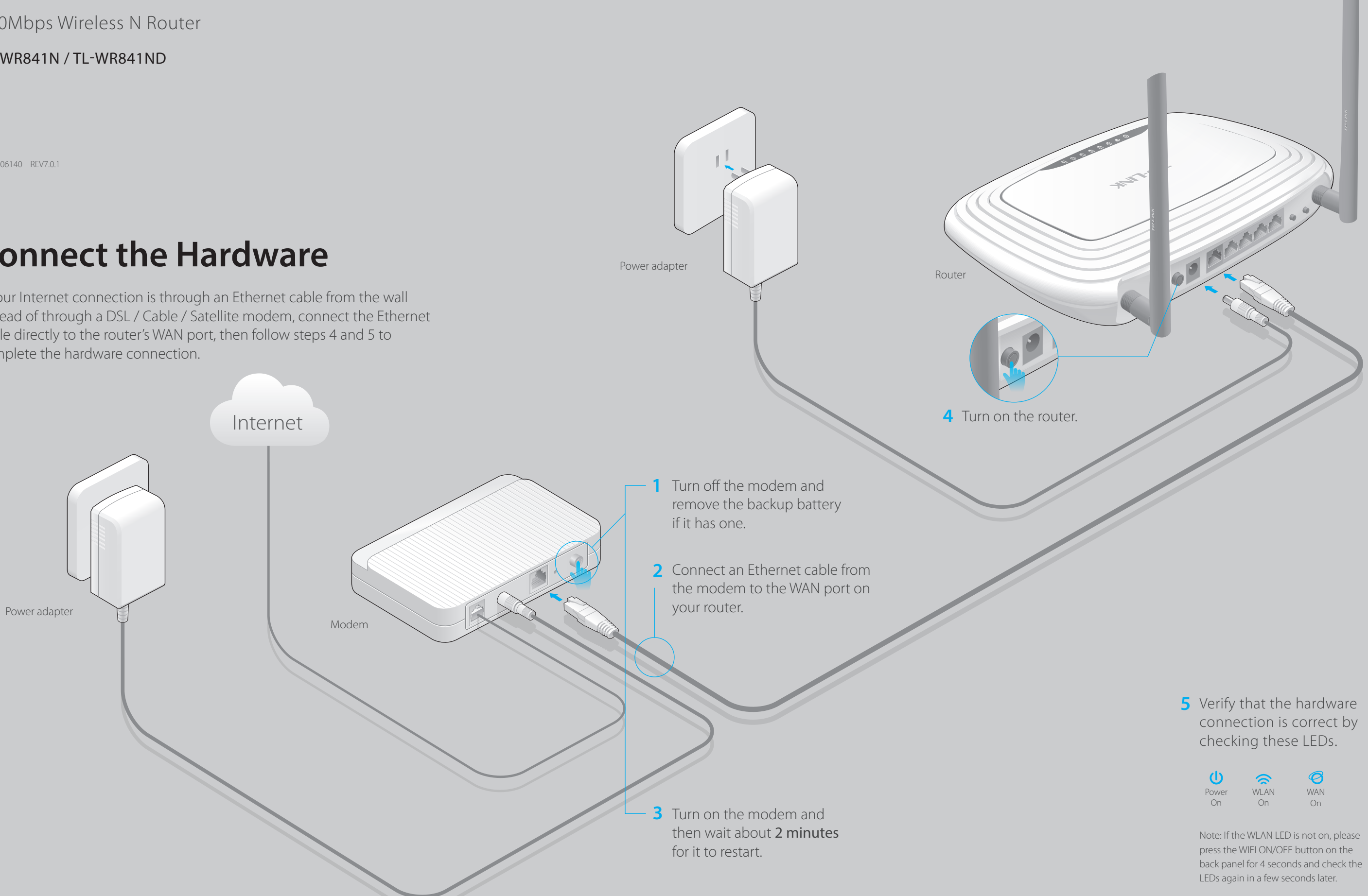

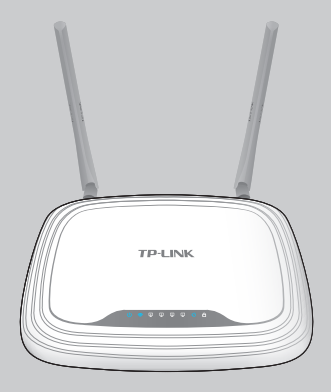

TL-WR841N / TL-WR841ND

## **Configure the Router**

### 1. Connect your computer to the router (Wired or Wireless) C Either use the default or customize your wireless settings, and click Next.

### **FAQ (Frequently Asked Questions)**

Enter **http://tplinkwifi.net** or **http://192.168.0.1** in the address bar of the **A** web browser. Enter **admin** for both username and password, and then click **Login**.

Note: If the login window does not appear, please refer to FAQ > Q1.

Note: If you change the default SSID and password, write down the new wireless settings.

#### Q2. What can I do if I cannot access the Internet?

• While the router is powered on, press and hold the WPS/RESET button on the rear panel of the router for approximately 8 seconds.

Check if the Internet is working properly by connecting a computer directly to the modem via Ethernet cable. If not, contact your Internet Service Provider. Open a web browser, enter http://tplinkwifi.net or http://192.168.0.1 and run the setup again.

• Reboot your router and try again.

• Log in to the Web Management page of the router, and go to System tools > Factory Defaults, click Restore, and then wait until the p rogress bar is finished.

• Refer to FAQ > Q3 to reset the router, and then use the default **admin** (all ilowercase) for both username and password to log in.

Note: For cable modem users, reboot the modem first. If the problem still exists, log in to the Web Management page of the router, and go to Network > MAC Clone, click Clone MAC Address and then click Save.

#### Q3. How do I restore the router to its factory default settings?

#### Q4. What can I do if I forget my web management page password?

#### Q5. What can I do if I forget my wireless network password?

If you have not changed the default Wireless Password, it can be found on the product label of the router.

 If you have changed your password, log in to the router's Web Management page, go to Wireless > Wireless Security to obtain or reset your password.

- 1 Scan the QR code to download the TP-LINK Tether app from the Apple App Store or Google Play.
- 2 Ensure your smart device is wirelessly connected to the home network.

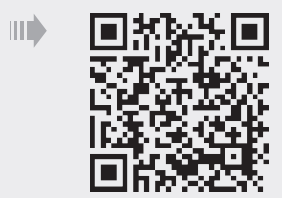

Note: If your questions are not answered here, please refer to http://www.tp-link.com/en/support/faq and click Contact Technical Support for further assistance.

### **2. Configure the router using a web browser**

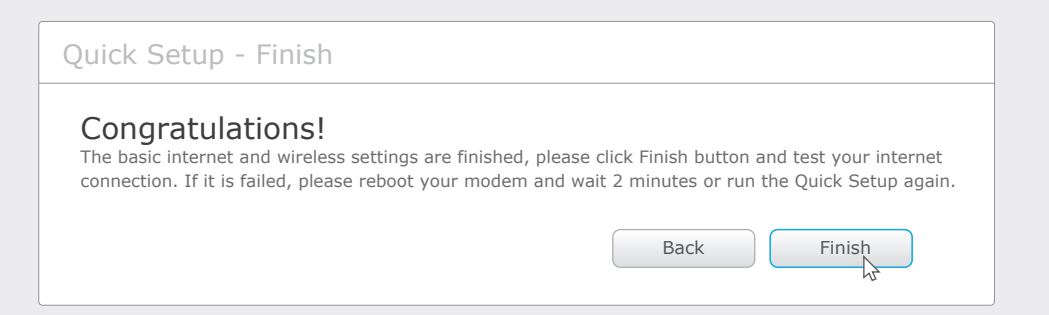

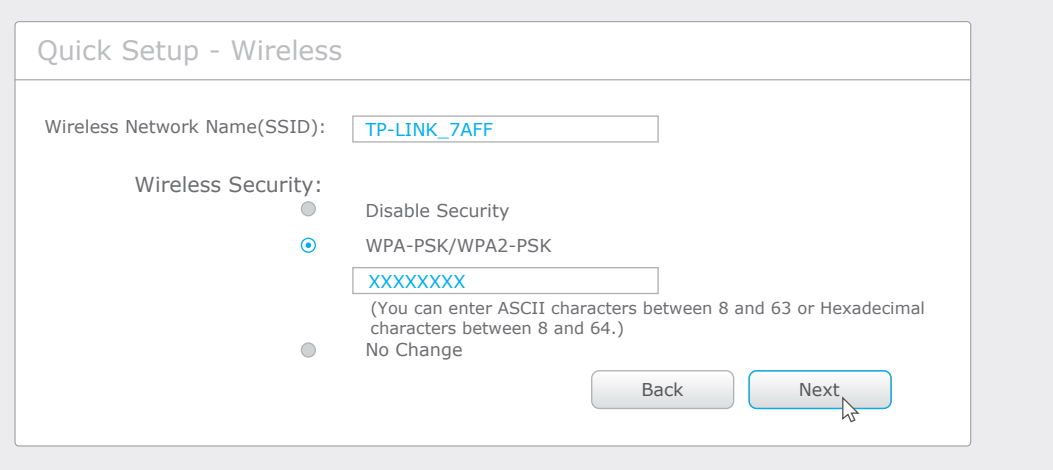

#### **D** Click Finish to complete the Quick Setup.

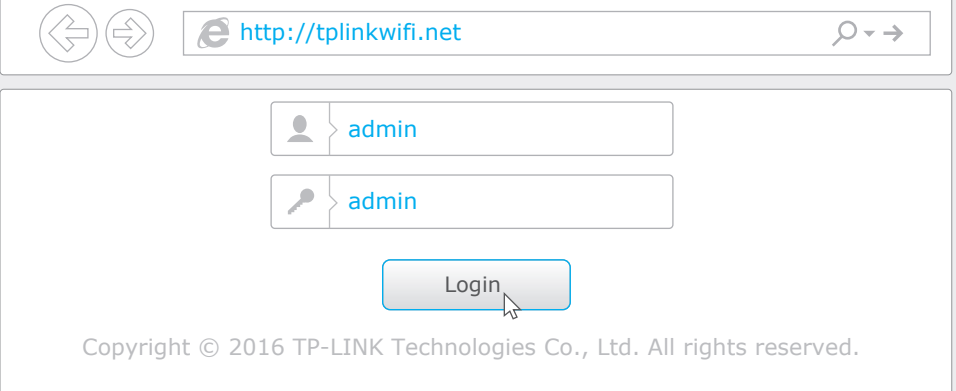

#### **Wired**

#### **Wireless**

Connect wirelessly by using the SSID (Network Name) and Wireless Password/PIN printed on the product label at the bottom of the router.

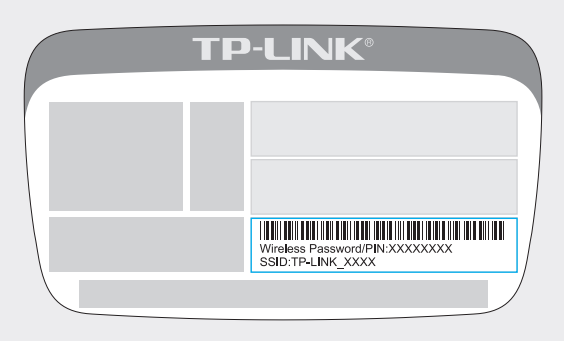

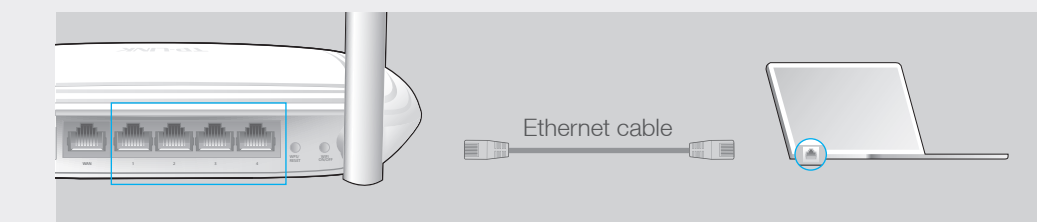

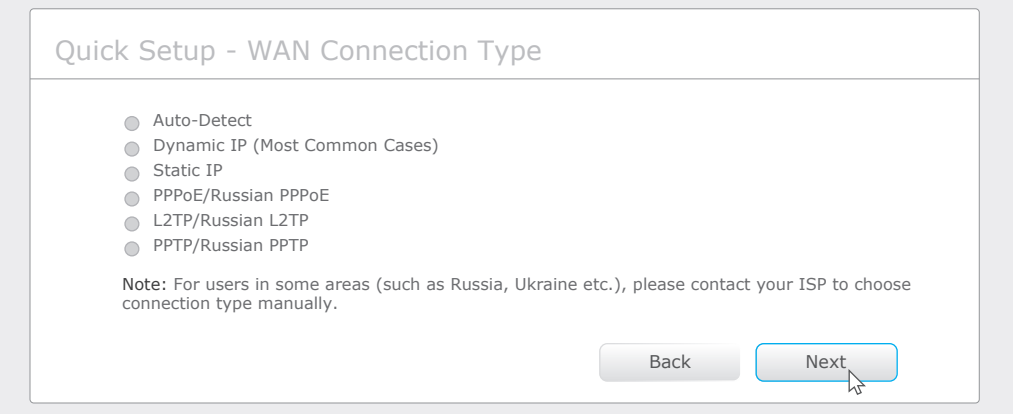

**C** Either use the default or customize your wireless settings, and click **Next**.

**B** Click **Quick Setup** on the left menu, and click **Next**. Select your **WAN Connection Type**. If you are unsure of your connection type, select **Auto-Dectect**. Click **Next** and follow the onscreen instructions.

### **Configure via Tether App**

TP-LINK's Tether app lets you conveniently access the router and:

- View information about the clients on your network.
- Block network access from specific users or devices.
- Set up Parental Control with access time and content restrictions.
- Change the basic wireless network settings easily.

3 Launch the Tether app and start managing your home network.

#### **How to start?**

©2016 TP-LINK

Turn off Wi-Fi on your computer and connect the devices as shown below.

#### Q1. What can I do if the login window does not appear?

- If the computer is set to a static or fixed IP address, change the settings to obtain an IP address automatically.
- Verify if http://tplinkwifi.net or http://192.168.0.1 is correctly entered in the web browser. Alternatively, enter http://192.168.1.1 in the web browser and press Enter.
- Use another web browser and try again.
- Reboot your router and try again.
- Disable the network adapter used currently and then enable it again.